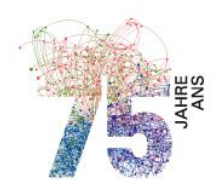

Schweizerische Akademie der Geistes- und Sozialwissenschaften Académie suisse des sciences humaines et sociales Accademia svizzera di scienze umane e sociali Academia svizra da scienzas umanas e socialas Swiss Academy of Humanities and Social Sciences

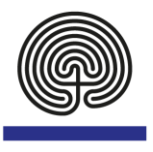

# **Online-Tool mySAGW: Dokumentation**

# Inhaltsverzeichnis

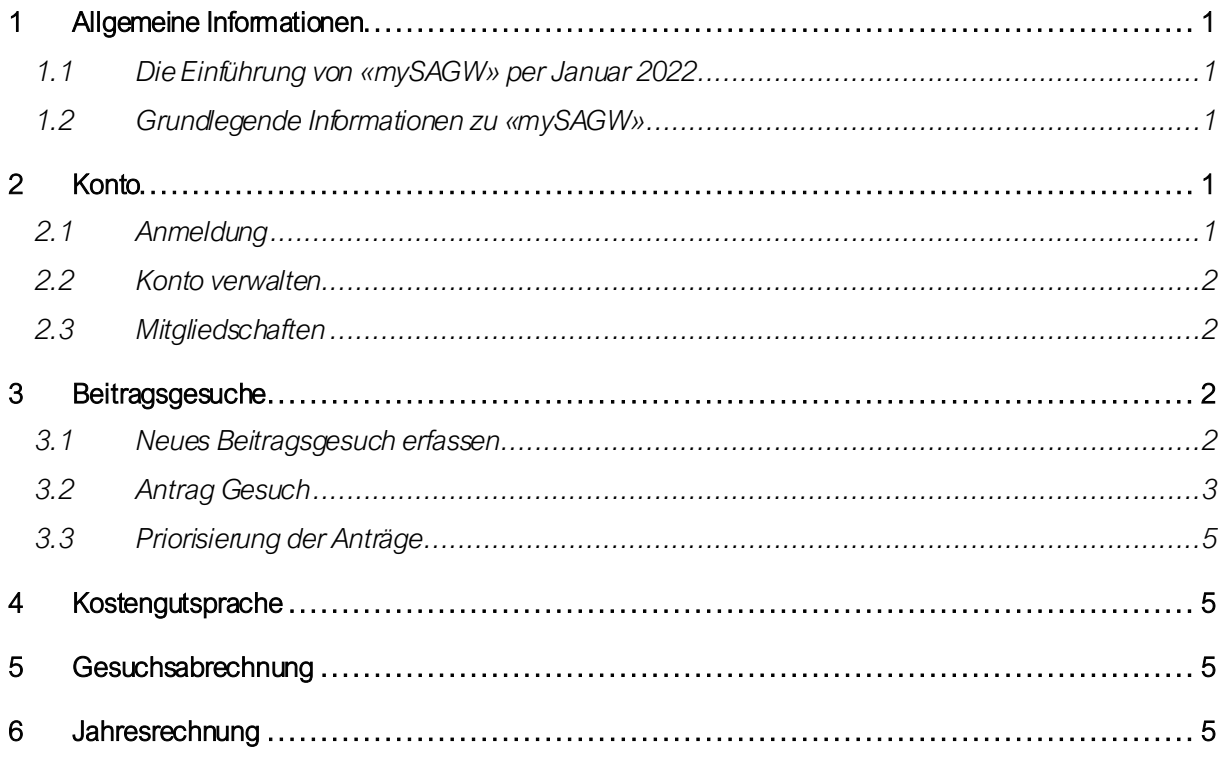

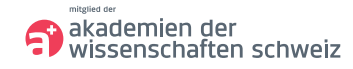

# <span id="page-1-0"></span>1 Allgemeine Informationen

## <span id="page-1-1"></span>1.1 Die Einführung von «mySAGW» per Januar 2022

Ab 15. Dezember 2021 werden wir als SAGW auf eine umfassende Software im Bereich der Gesuchsabwicklung wechseln. Mit diesem Schritt werden wir auch unseren Service ausbauen und vermehrt digital arbeiten können.

Neu werden Sie über eine webbasierte Plattform namens «mySAGW» Zugang erhalten zu:

- Gesuchsabwicklung (Verteilplan, ausserordentliche Gesuche, Reisegesuche)<br>- Tagungsanmeldungen
- Tagungsanmeldungen
- Dokumenteneingabe

#### <span id="page-1-2"></span>1.2 Grundlegende Informationen zu «mySAGW»

Mit der Einführung von mySAGW werden ab 1. Januar 2022 neu sämtliche Gesuche über diese Plattform abgewickelt. Dazu zwei Hinweise:

- Verwaltung der Beitragsgesuche und Bearbeitungsstand sowie die Abrechnungen erfolgen neu über die Plattform.
- Jahresrechnungsunterlagen können neu via mySAGW übermittelt werden.

# <span id="page-1-3"></span>2 Konto

#### <span id="page-1-4"></span>2.1 Anmeldung

- Starten Sie die Applikation via unsere Webseite oder direkt im Webbrowser mit dem Link: [https://my.sagw.ch](https://my.sagw.ch/)
- Falls Sie noch nicht registriert sind, bitten wir Sie, sich zu registrieren und anschliessend Ihre E-Mail-Adresse zu verifizieren.

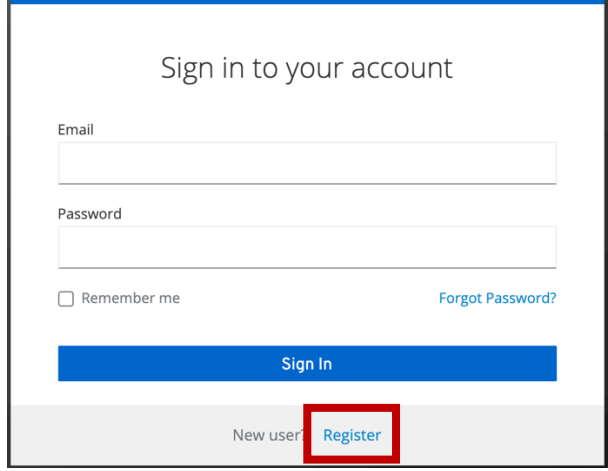

## <span id="page-2-0"></span>2.2 Konto verwalten

- Bei der ersten Anmeldung werden Sie aufgefordert, Ihr Konto zu vervollständigen. Erfassen Sie Ihre Adresse, E-Mail-Adresse und Telefonnummer.
- Möchten Sie zu einem späteren Zeitpunkt Änderungen vornehmen, finden Sie den Button «Profil» oben rechts bei mySAGW.

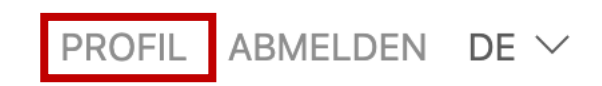

- Ebenfalls können Sie hier bei Bedarfdie Korrespondenzsprache ändern.
- Sie können zudem angeben, zu welchen Themen Sie Printpublikationen und/oder Newsletter erhalten möchten. (Ggf. haben wir bereits eine Vorauswahl getroffen, welche Sie gerne anpassen können).

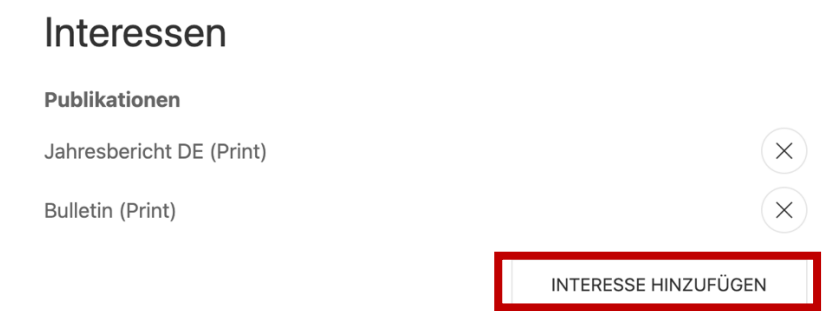

## <span id="page-2-1"></span>2.3 Mitgliedschaften

Unter dem Tab «Mitgliedschaften» werden die Fachgesellschaften, Kommissionen und Kuratorien sowie Arbeitsgruppen aufgelistet, bei welchen Sie zugehörig sind. Sollte dies nicht der Fall sein, bitten wir Sie, sich bei uns zu melden, damit wir Ihnen alle Mitgliedschaften und Zugriffsrechte geben können. Ist die Mitgliedschaft in blauer Schrift, verfügen Sie über Administrationsrechte und können somit die Organisation verwalten und Beitragsgesuche erfassen. Ebenfalls haben wir die noch offenen Beiträge aus den Verteilplänen bis und mit 2022 in Ihrem Profil hinterlegt.

# <span id="page-2-2"></span>3 Beitragsgesuche

#### <span id="page-2-3"></span>3.1 Neues Beitragsgesuch erfassen

Bitte wählen Sie den Tab «Gesuche» aus und wählen den Button oben rechts «Gesuch eröffnen»

PROFIL ABMELDEN DE  $\vee$ 

**GESUCH ERÖFFNEN** 

Als AdministratorIn einer Fachgesellschaft stehen Ihnen folgende Optionen zur Verfügung:

- Antrag Periodika
- Antrag Tagung
- Antrag Fachinformation
- Priorisierung der Anträge

Als AdministratorIn eines Kuratoriums stehen Ihnen folgende Optionen zur Verfügung:

- Antrag Periodika
- Antrag Tagung
- Antrag Infrastruktur
- Antrag Koordination
- Priorisierung der Anträge

Die oben genannten Optionen werden Ihnen nur angezeigt, wenn Sie als Administrator erfasst wurden. Standardmässig verfügt die Person, die das Präsidium innehat, über Administratorenrechte. Sollten Sie die Verantwortung der Beitragsgesuche in Ihrer Fachgesellschaft oder Kuratorium/Kommission haben und wurden uns noch nicht als AdministratorIn gemeldet, bitten wir Sie, dies zu tun. Ob und über welche Administrationsrechte Sie verfügen, sehen Sie in Ihrem Profil (siehe 2.3Mitgliedschaften).

Allen Benutzerinnen und Benutzern wird die Option «Reisegesuch» angezeigt.

## <span id="page-3-0"></span>3.2 Antrag Gesuch

Je nachdem ob Sie zu einer Fachgesellschaft, Kommission oder Kuratorium gehören, werden Ihnen unterschiedliche Formulare angezeigt. Einfachheitshalber werden hier alle kurz erwähnt. Wählen Sie den gewünschten Gesuchstyp und bestätigen Sie die Auswahl mit dem «Weiter» Button.

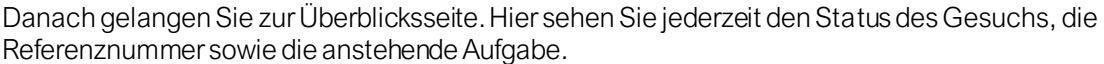

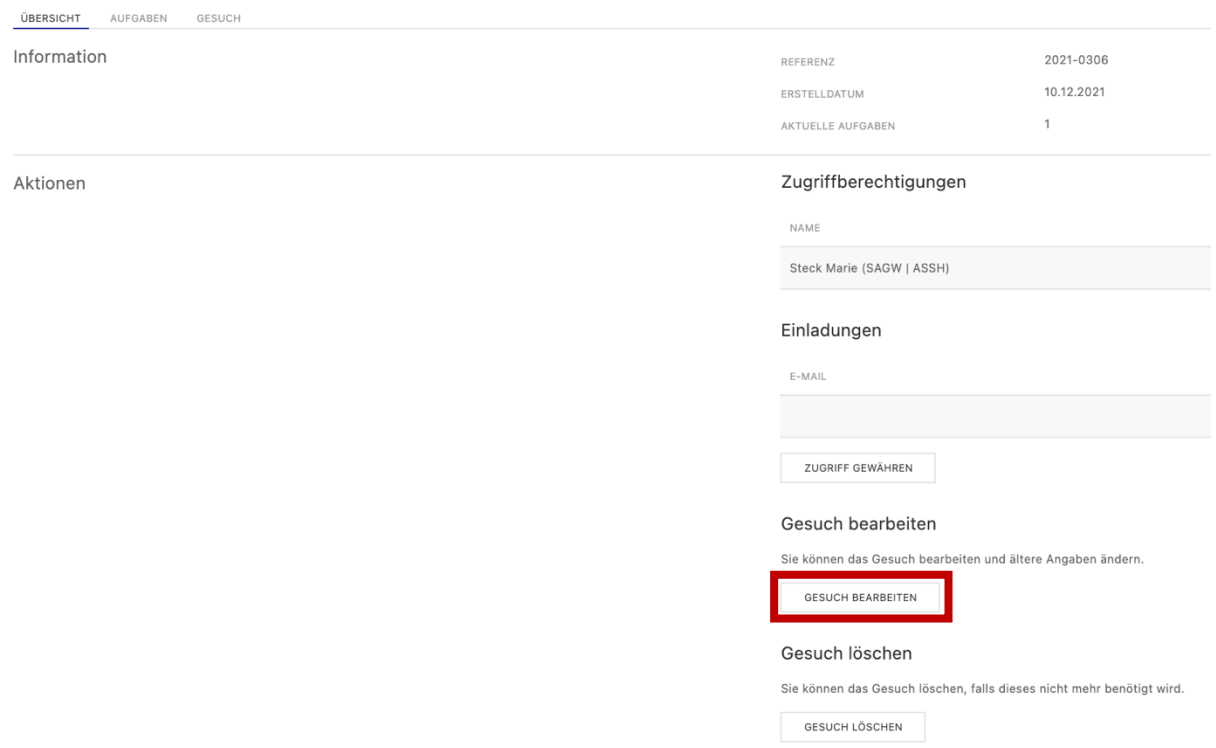

Über «Gesuch bearbeiten» kommen Sie zum Formular. Bitte füllen Sie die Pflichtfelder vollständig aus. Mit den Buttons «Zurück» und «Weiter» können Sie zwischen den einzelnen Seiten hin und her blättern.

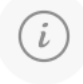

Wenn Sie auf das Infosymbol klicken, werden Ihnen Erläuterungen angezeigt, falls vorhanden.

Auf der Übersichtsseite finden Sie ebenfalls die Einladungsfunktion, mit welcher Sie weitere Personen wie z.B. Personen des Verlages, Organisatoren der Veranstaltung, etc. hinzufügen können. Die eingeladene Person kann nun mit Ihnen zusammen das Gesuch bearbeiten und den Status verfolgen. Eine Einladung kann jederzeit erfolgen.

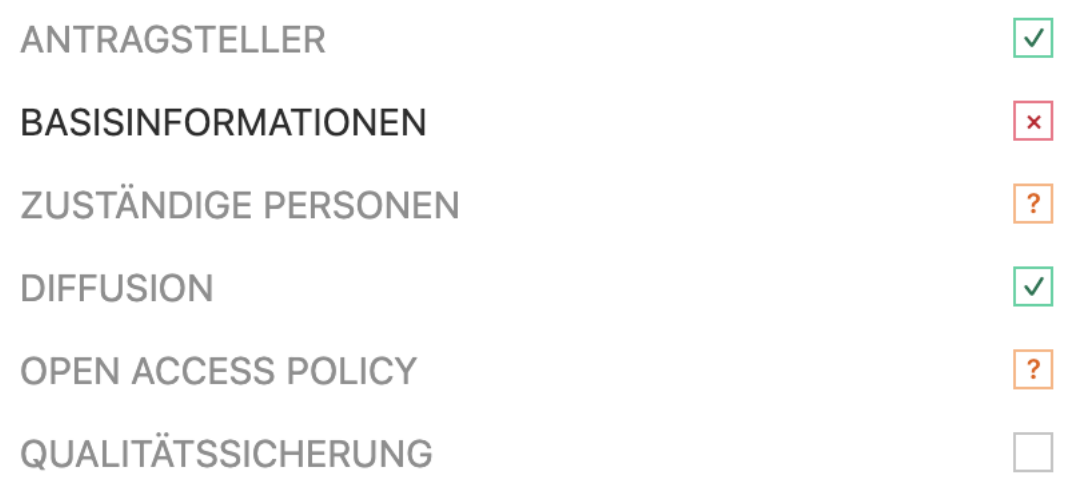

Auf der linken Seite sehen Sie die verschiedenen Abschnitte des Formulars. Die mit dem grünen Häkchen markierten Abschnitte sind vollständig ausgefüllt. Die orangen Fragezeichen weisen auf fehlende Informationen hin. Das rote Kreuz zeigt an, dass eine Angabe falsch ist.

Bei den Kostenkalkulationen und Einnahmen muss jedes Feld ausgefüllt sein. Das Beitragsgesuch wird erst übermittelt, wenn Sie auf den «Absenden» Button klicken. Die gemachten Angaben werden jedoch jederzeit gespeichert, sodass Sie auch zu einem späteren Zeitpunkt weiterfahren können.

## Periodika

Neu werden die effektiven Kosten undEigenleistungen nacheinander angegeben. Wo Sie sich genau befinden, sehen Sie jeweils an der Überschrift.

Die Kosten undEinnahmen werden automatisch anhand der Formularangaben berechnet. Unter dem Abschnitt «Redaktionelle Vorarbeiten: Kostenübersicht» sowie «Gesamtkosten» sehen Sie den Zusammenzug der Kosten. Die Übersicht der Gesamteinnahmen finden Sie unter der Rubrik m it demselben Namen.

Bitte geben Sie vor dem Abschluss unter «Subventionsantrag» an, wie viel Sie an Subventionen beantragen. Unter Beilagen können Sie bei Bedarf einen Anhang hinzufügen.

## Tagung

Die unter Budget aufgeführten Kosten und Einnahmen werden automatisch berechnet. Unter Beilagen können Sie Dokumente wie PDF Files etc. anhängen.

#### Fachinformation

Das voraussichtliche Defizit wird automatisch berechnet. Ebenfalls können Sie weitere Unterlagen unter der Kategorie «Beilagen» hochladen und den gewünschten Subventionsbeitrag angeben.

#### Infrastruktur

Das voraussichtliche Defizit wird automatisch berechnet. Ebenfalls können Sie das detaillierte Budget unter der Kategorie «Finanzierung» hochladen und den gewünschten Subventionsbeitrag angeben.

## Koordination

Die Summen des Budgets und der Finanzierung werden automatisch berechnet. Bitte geben Sie den gewünschten Subventionsbeitrag an.

## <span id="page-5-0"></span>3.3 Priorisierung der Anträge

Wie üblich benötigt die SAGW Angaben zur Priorisierung der Anträge. Diese Angaben helfen uns, Ihre Prioritäten zu berücksichtigen, falls wir Kürzungen vornehmen müssen.

Bitte erfassen Sie in diesem Formular alle eingereichten Gesuche und geben Sie an, wie die Gesuche priorisiert werden sollen und welche Kürzungsrate verkraftbar wäre.

## <span id="page-5-1"></span>4 Kostengutsprache

Wenn Sie das Gesuch fristgerecht eingereicht haben, werden wir wie gewohnt die eingereichten Unterlagen prüfen und bei Annahme des Gesuchs einen Kreditrahmen sprechen. Sie erhalten ein E-Mail von mySAGW, wenn weitere Dokumente erforderlich sind oder sich der Status ändert. Nach der Kostengutsprache des Rahmenkredits, wird das Gesuch zur Abrechnung freigegeben. Dies erkennen Sie am Status «Zur Abrechnung bereit».

## <span id="page-5-2"></span>5 Gesuchsabrechnung

Hat Ihr Projekt erfolgreich stattgefunden? Bitte rechnen Sie das Projekt über mySAGW ab. Hierzu wählen Sie das entsprechende Projekt aus und finden unter dem Register «Aufgaben» die Möglichkeit, Dateien hochzuladen. Bitte laden Sie die Kosten-und Einnahmenübersicht sowie alle Belege der von der SAGW übernommenen Budgetposten hoch.

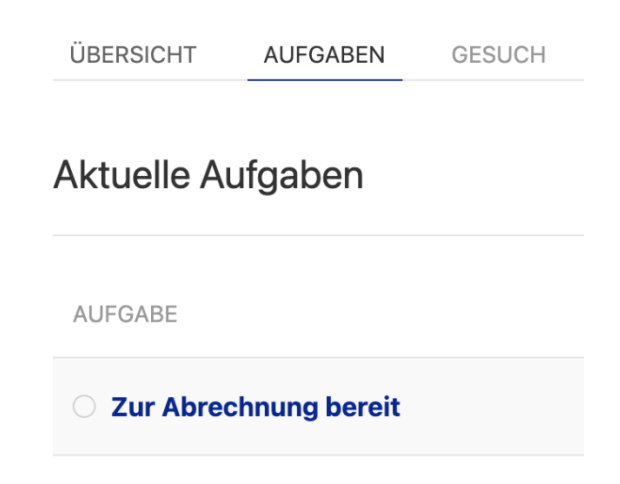

Die Gesuche aus den Verteilplänen 2019-2022 sind nachträglich digitalisiert worden. Bei diesen Gesuchen können Sie das ehemalige Formular einsehen und ebenfalls via mySAGW und dem oben beschriebenen Vorgehen abrechnen. Wir haben die alten Gesuche den Personen mit Administratorenrechten zugewiesen. Falls eine weitere Person Zugriff auf die Gesuche haben sollte, können Sie dies ganz einfach mit der Einladungsfunktion tun (3.2 Antrag Gesuch).

<span id="page-5-3"></span>Bei den Gesuchen ab 2023 wird bereits der gesamte Prozess via mySAGW ablaufen.

# 6 Jahresrechnung

Gemäss unseren Statuten benötigen wir von allen Fachgesellschaften die Jahresrechnung des Vorjahres bestehend aus Bilanz, Erfolgsrechnung und Revisionsbericht.

Bitte laden Sie hier die entsprechenden Dokumente hoch. Die Upload-Funktion für den Revisionsbericht ist auf optional gestellt, da einige Fachgesellschaften erst die Hauptversammlung abwarten. Bitte reichen Sie in diesem Fall den Revisionsbericht nach.